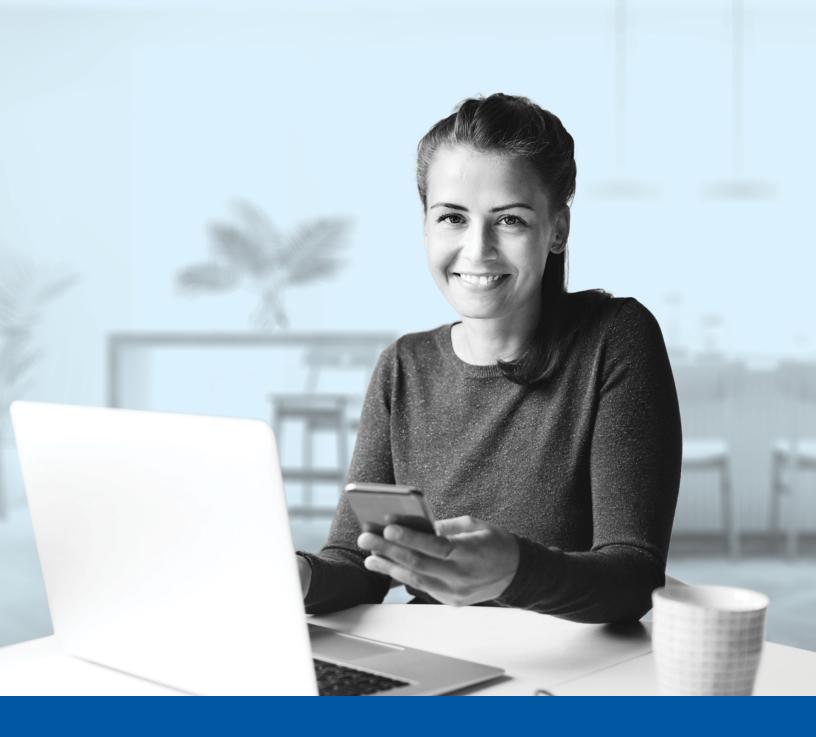

# MULTI-FACTOR AUTHENTICATION (MFA) – INVESTIA MOBILE APP

SMS Authentication Method Installation Guide

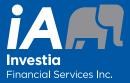

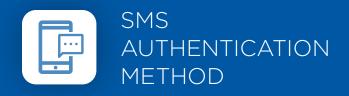

When you first log into the Investia mobile app, you will be prompted to set up multi-factor authentication (MFA).

## SET-UP TAKES JUST A FEW MINUTES

### Step 1

Open the Investia mobile app and click on **Connect**.

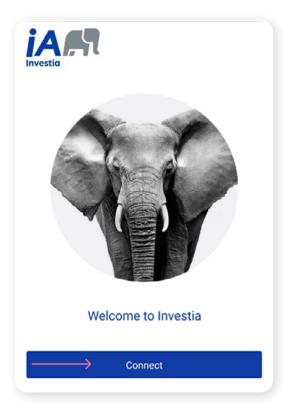

#### Step 2

Enter your **Username** then tap **Next**.

|         | (j)                                                                                                    |
|---------|----------------------------------------------------------------------------------------------------|
| way     | e visual changes we have made in no<br>affect your online experience. Sign in<br>using your regular username and<br>password. |
| Usernan | ne                                                                                                    |
|         |                                                                                                    |
|         | Next                                                                                                    |
|         | Forgot your username?                                                                                                    |
|         |                                                                                                    |

#### Step 3

Enter your **Password**.

Then tap on **Sign In**.

| way aff | sual changes we have made in no<br>fect your online experience. Sign in<br>ing your regular username and<br>password. |
|---------|----------------------------------------------------------------------------------------------------|
| ername  |                                                                                                    |
| est     |                                                                                                    |
| ssword  |                                                                                                    |
|         | 0                                                                                                    |
|         | Sign In                                                                                                    |
|         |                                                                                                    |
|         | Forgot your password?                                                                                                 |

#### Step 4

Click on the  $\ensuremath{\textbf{Choose}}$  button in the SMS Authentication section.

| 8 |                        | Authentication                                                                              |
|---|------------------------|---------------------------------------------------------------------------------------------|
|   | to add an<br>into your | ect the authentication factor you would                                                     |
|   | 0                      | Okta Verify<br>Use the Okta Verify mobile app to sign in.                                   |
|   | Q                      | Choose<br>Google Authenticator<br>Use the mobile app to sign in.                            |
|   |                        | Choose                                                                                      |
|   | <b>\$\$\$</b>          | SMS Authentication<br>Enter a single-use code sent to your mobile<br>phone.                 |
|   | $\rightarrow$          | Choose                                                                                      |
|   | ۹                      | Voice Call Authentication<br>Use a phone to sign in by following the voice<br>instructions. |
|   |                        | Choose                                                                                      |

#### Step 5

Next you will be asked to **select the country** and **enter the mobile phone number** where you wish to receive your security codes. Then click on the **Send Code** button.

| 8             | Authentication |           |
|---------------|----------------|-----------|
|               | SMS            |           |
| Canada        |                | ¥         |
| Phone nur     | nber           |           |
| $\rightarrow$ | Send code      |           |
|               | Back           | $\supset$ |
|               |                |           |

#### Step 6

Once you have received the unique security code, you will need to **enter the code** that is given to you through the Authentication screen in the Investia mobile app. Then click **Verify**.

| 8             | Authentication |
|---------------|----------------|
|               | SMS            |
|               | Canada v       |
|               | Phone number   |
|               | Sent           |
| _             | Enter code     |
| $\rightarrow$ | Verify         |
|               | Back           |

#### Step 7

You have now completed the SMS Authentication set-up and will be taken back to the configuration page. You can choose to set up an additional MFA method; or click on **Finish** to continue to your the Investia mobile app.

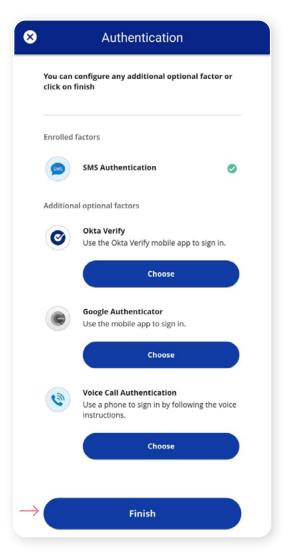

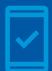

Going forward, when you log into the Investia mobile app, you may be **prompted to provide a unique security code**, which will be sent through SMS (text message).

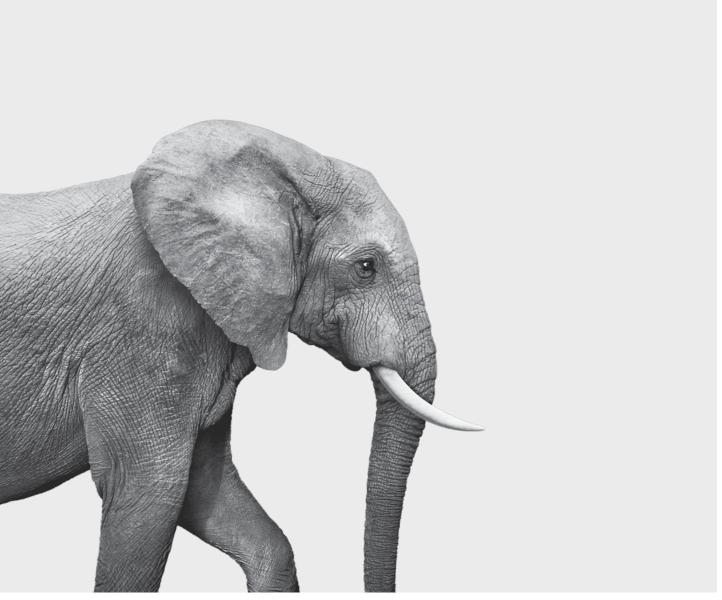

F51-419A(25-06)

#### **INVESTED IN YOU.**